### **Beveiligde toegang tot het netwerk**

U vindt het standaardwachtwoord op het label aan de achterzijde van het apparaat (achter "Pwd"). Het verdient aanbeveling het wachtwoord van het apparaat te wijzigen om ongeautoriseerde toegang te voorkomen.

**OPMERKING**

betrekking op de MFC-J6930DW.

• Bewaar al het verpakkingsmateriaal en de doos, ingeval u de

machine moet verzenden.

• **U dient zelf een geschikte interfacekabel aan te schaffen voor** 

**de interface die u wilt gebruiken.**

**USB-kabel**

Gebruik bij voorkeur een USB 2.0-kabel (type A/B) van maximaal

vijf meter.

**Ethernet (netwerk)-kabel**

Gebruik een straight-through Categorie 5 (of hoger) twisted-pairkabel voor een 10BASE-T of 100BASE-TX Fast Ethernet-netwerk.

• De meeste afbeeldingen in deze Installatiehandleiding hebben

2 **Normaal papier van A4-formaat plaatsen**

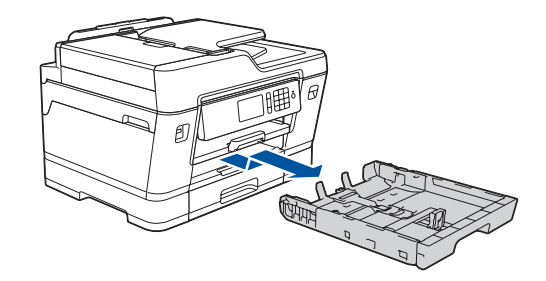

# 1 **De machine uitpakken en de onderdelen controleren**

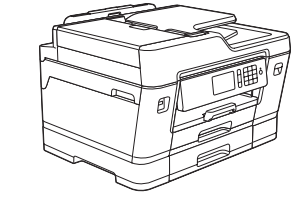

De meegeleverde onderdelen kunnen per land verschillen.

Trek de papierlade volledig uit de machine, zoals aangegeven door de pijl.

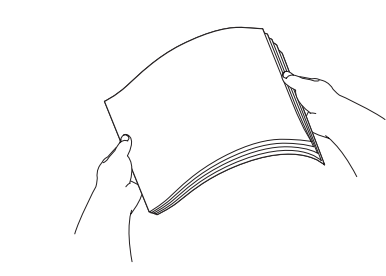

Waaier de stapel papier goed door.

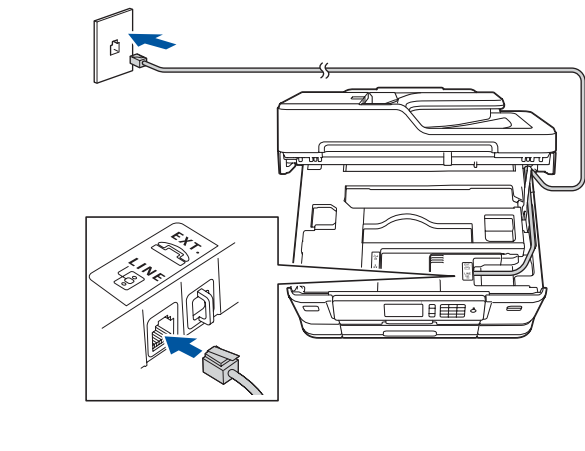

Sluit het telefoonsnoer aan. aanduiding **LINE** en leid de kabel uit de achterkant van de machine.

Als de machine het initiële reinigingsproces heeft voltooid, volgt u de instructies op het touchscreen om de instellingen van de machine te configureren.

- De afdrukkwaliteit controleren
- De instellingen van de lade configureren
- Tips weergeven
- • Standaard Brother-LCD-berichten instellen
- Het installatievel afdrukken

Open de klep van de inktcartridges en verwijder het oranje beschermingsonderdeel uit de machine.

Wanneer de machine is ingeschakeld, moet u wellicht uw land of taal instellen (afhankelijk van uw machine). Volg de instructies op het touchscreen, indien nodig.

Plaats het papier in de lade.

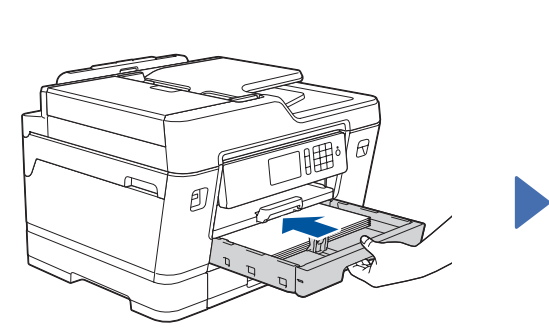

Sluit het netsnoer aan. De machine wordt automatisch ingeschakeld.

Stel de papiergeleiders in.

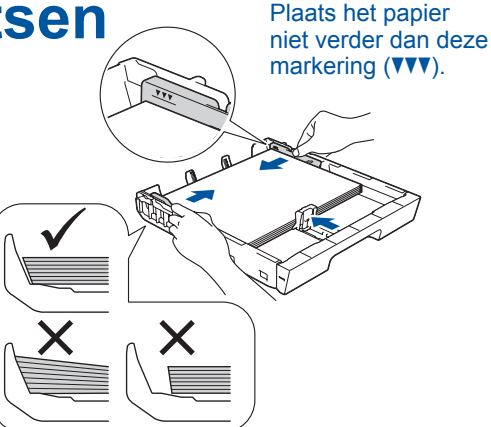

### **OPMERKING**

Als u een telefoonlijn met een extern toestel deelt, moet u de aansluitingen zoals hieronder afgebeeld uitvoeren.

**OPMERKING**

U kunt de hoek van het bedieningspaneel aanpassen zodat u het touchscreen beter kunt

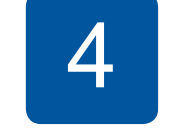

### lezen.

### **OPMERKING**

Volg de instructies op het touchscreen om het oranje beschermingsonderdeel in de machine op te bergen. Verwijder de inktcartridges en plaats deze bescherming terug wanneer u de machine moet transporteren.

Trek de papiersteunklep naar buiten tot deze op zijn plaats vergrendelt.

Druk de papierlade langzaam helemaal in de machine.

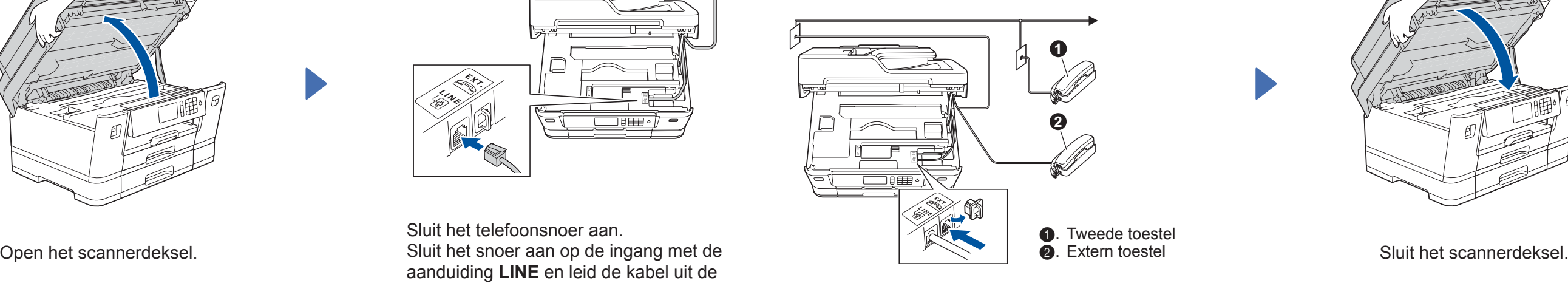

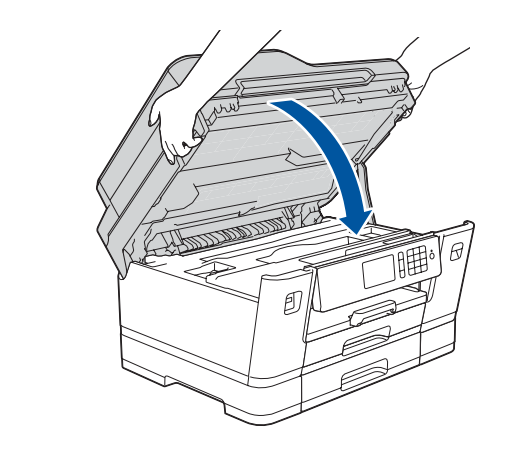

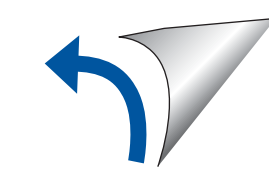

# Installatiehandleiding

### **MFC-J6930DW / MFC-J6935DW**

# **brother**

Lees eerst de *Handleiding product veiligheid* en vervolgens deze *Installatiehandleiding* voor de juiste installatieprocedure.

# 3 **Het netsnoer aansluiten**

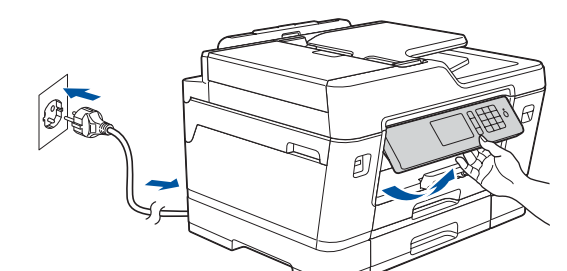

# 6 **Installeer de inktcartridges die in de verpakking zijn meegeleverd**

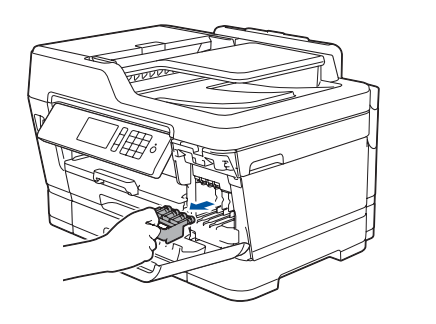

# 4 **Selecteer uw land of taal (alleen wanneer u de machine voor de eerste keer instelt)**

# 7 **Instellingen van de machine**

D01DGN001-01 **DUT** Versie D

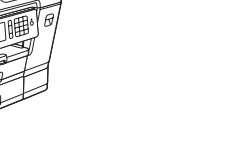

**Meegeleverde inktcartridges**

• Zwart

• Magenta

• Geel • Cyaan

**Installatiehandleiding Handleiding product veiligheid**

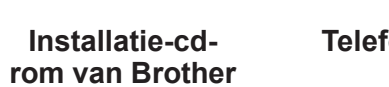

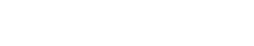

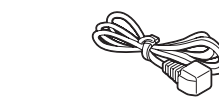

**O** 

**Telefoonsnoer**

**Onderhoudsvel Netsnoer**

## 8 **Selecteer uw taal (indien nodig, en alleen bij bepaalde modellen)**

- 1. Druk op  $\begin{bmatrix} 1 \\ 1 \end{bmatrix}$  [Instell.] > [Alle instell.] > [Stand.instel.] > [Taalkeuze].
- **2.** Druk op uw taal.
- **3.** Druk op  $\begin{bmatrix} 1 \\ 1 \end{bmatrix}$

# **9 <b>Het telefoonsnoer aansluiten**<br>Ga naar **10** als u deze machine niet als fax gebruikt.

Ga naar **10** als u deze machine niet als fax gebruikt.

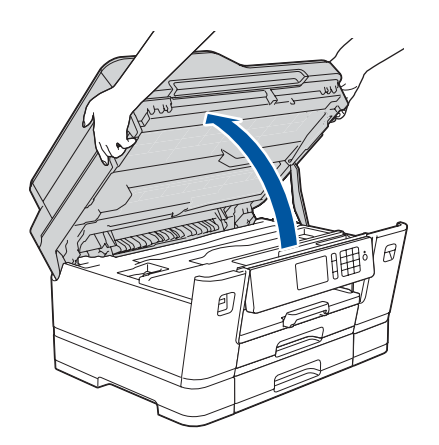

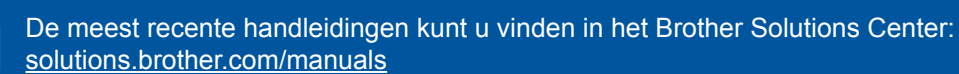

Bekijk onze FAQ-video's voor hulp bij het configureren van uw Brother-machine. [solutions.brother.com/videos](http://solutions.brother.com/videos)

 $\bullet$ 

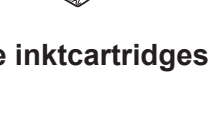

5 **Stel de datum en de** 

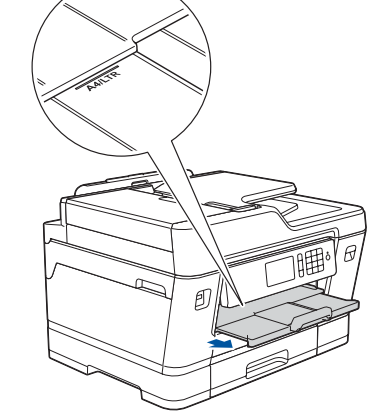

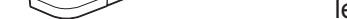

**tijd in**

Volg de instructies op het touchscreen om de datum en de tijd in te stellen.

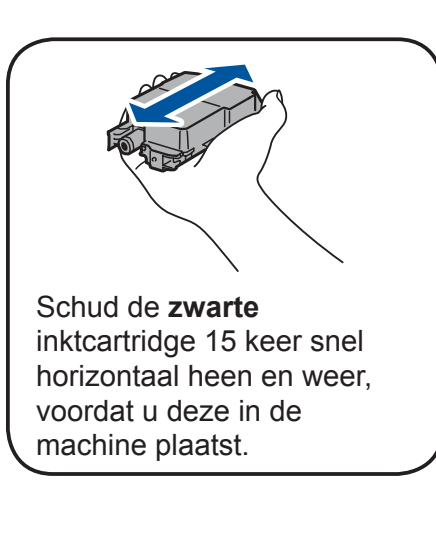

Volg de instructies op het touchscreen om de inktcartridges uit te pakken en te installeren. De machine bereidt het inktbuizensysteem voor op het afdrukken.

## 10 **Selecteer een apparaat dat met uw machine moet worden verbonden**

# 13 **Afdrukken of scannen met uw mobiele apparaat**

Als u deze gegevens niet kunt vinden, raadpleegt u uw netwerkbeheerder of de fabrikant van het draadloze toegangspunt/router.

Wanneer het instellen niet is gelukt, start u uw Brother-machine en uw draadloze toegangspunt/router opnieuw op, en herhaalt u **12**

Zoek op uw draadloze toegangspunt/router op wat uw SSID (netwerknaam) en netwerksleutel (wachtwoord) zijn en noteer deze gegevens in onderstaande tabel.

> Selecteer de SSID (netwerknaam) voor uw toegangspunt/router en voer de netwerksleutel (het wachtwoord) in.

Wanneer de draadloze instelling is gelukt, wordt [Verbonden] op het touchscreen weergegeven.

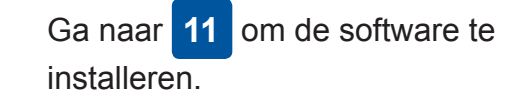

Ga naar **13** om apps te installeren.

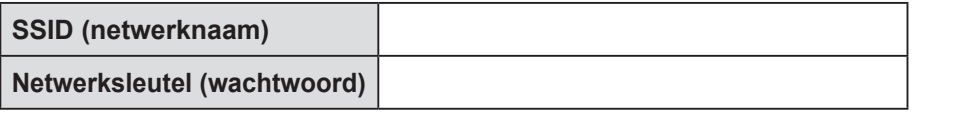

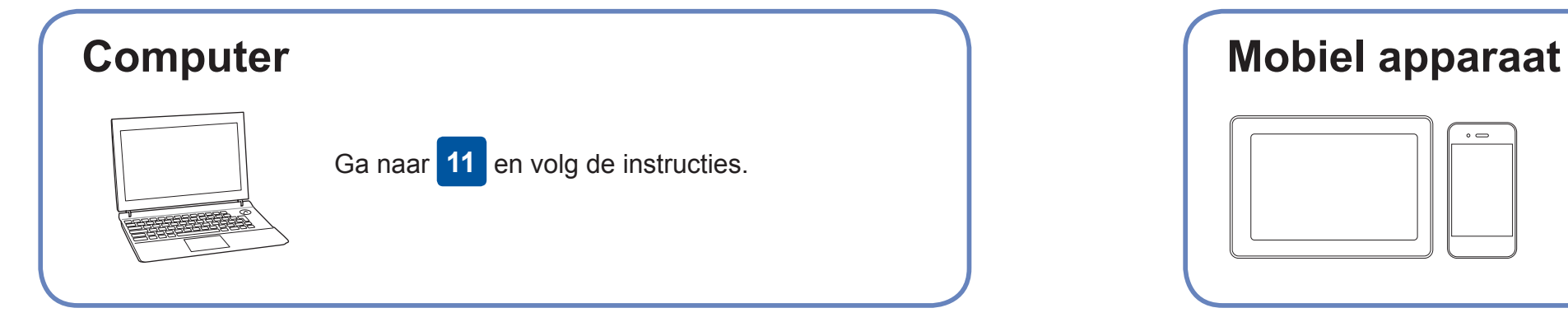

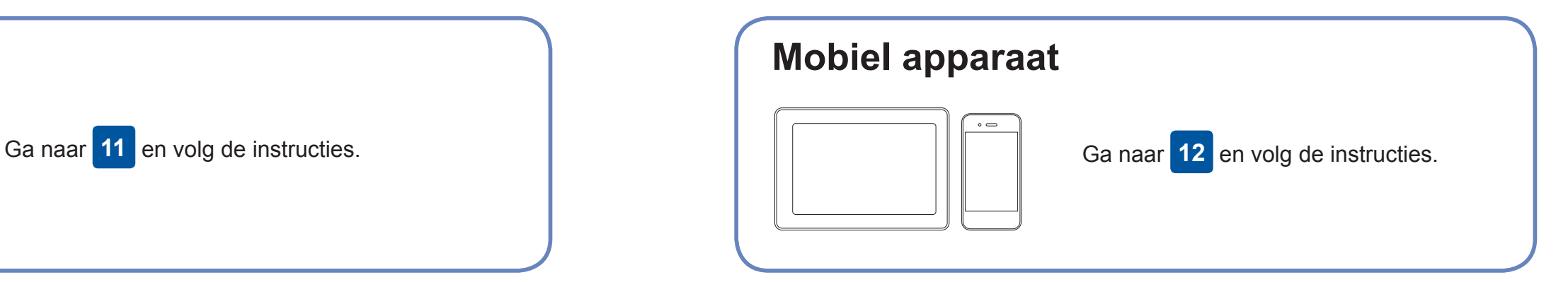

**Voor een computer**

**Voor een mobiel apparaat**

## **Geen verbinding? Controleer het volgende:**

Brother zorgt regelmatig voor updates van de firmware om functies toe te

voegen en problemen te verhelpen.

Ga naar [solutions.brother.com/up2](http://solutions.brother.com/up2) voor de meest recente firmware.

## **Uw computer aansluiten**

Ook wanneer u geen draadloze toegangspunt/router heeft, kunt u een rechtstreekse verbinding instellen tussen uw apparaat en uw machine. Ga naar [solutions.brother.com/wireless-support](http://solutions.brother.com/wireless-support) voor aanvullende ondersteuning voor een draadloos netwerk.

Brother SupportCenter is een mobiele app die u de meest recente ondersteuningsinformatie biedt voor uw product van Brother.

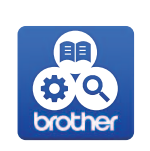

Ga naar de App Store of Google Play™ om deze te downloaden.

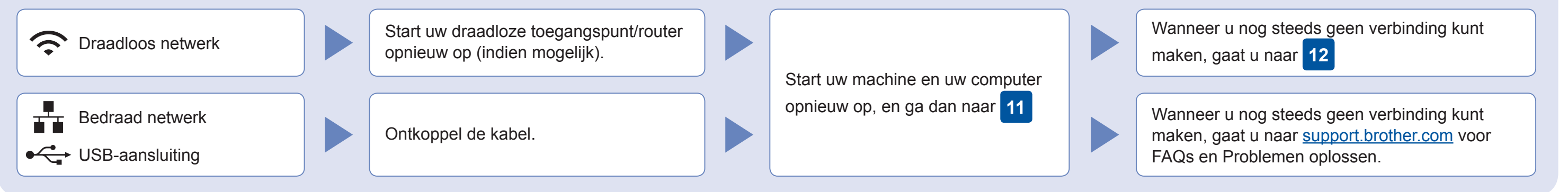

## **Alternatieve draadloze verbinding instellen**

Ga naar uw machine, en druk op  $w_{\text{eff}}$  > [Inst. Wizard] > [Ja].

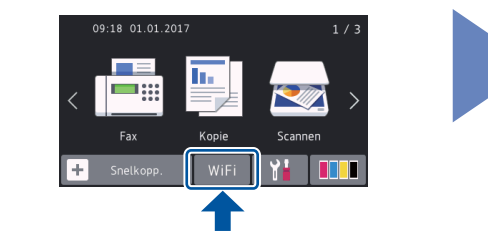

Download en installeer met uw mobiele apparaat onze gratis applicatie "**Brother iPrint&Scan**" van een store voor mobiele applicaties, zoals de App Store, Google Play™, of Windows Phone® Store.

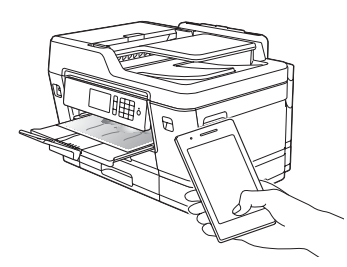

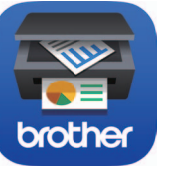

Aanvullende ondersteuning voor een draadloos netwerk: [solutions.brother.com/wireless-support](http://solutions.brother.com/wireless-support)

Voor FAQs, Problemen oplossen, en om software en handleidingen te downloaden, gaat u naar [support.brother.com](http://support.brother.com).<br>
Voor FAQs, Problemen oplossen, en om software en handleidingen te downloaden, gaat u naar support.brother.com.

### **Optionele apps**

U kunt vanaf uw mobiele apparaat afdrukken, en naar uw mobiele apparaat scannen met verschillende apps. Zie de *Online Gebruikershandleiding* voor instructies.

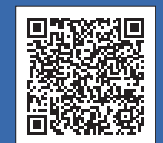

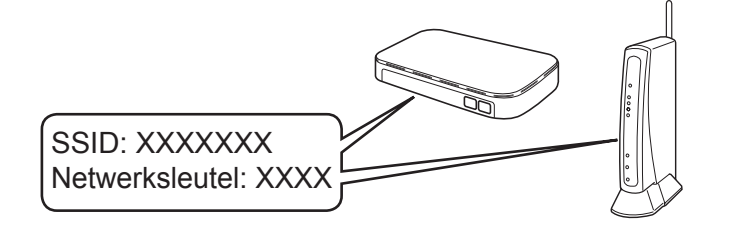

**Voltooid**

**Voltooid**

**OPMERKING** Uw mobiele apparaat en de machine moeten verbinding hebben met hetzelfde draadloos netwerk.

Plaats de installatie-cd-rom in uw cd/dvd-station, of download het Compleet pakket van drivers & software via:

Voor Windows®: [solutions.brother.com/windows](http://solutions.brother.com/windows) Voor Macintosh: [solutions.brother.com/mac](http://solutions.brother.com/mac)

Wanneer u een recent uitgegeven besturingssysteem gebruikt op uw computer, gaat u naar de bovenstaande websites voor een geüpdatete driver en informatie over de software. **Volg de aanwijzingen op het scherm en opdrachten.**

Voor Windows®: Ga naar **Computer (Deze computer/Deze pc)** als het Brother-scherm niet automatisch verschijnt. Dubbelklik op het pictogram van de cd/dvd-rom en dubbelklik dan op **start.exe**.

Voor Macintosh: Om alle functies van de driver volledig te

benutten, raden wij u aan om de **CUPSdriver** te kiezen wanneer u een printer toevoegt.

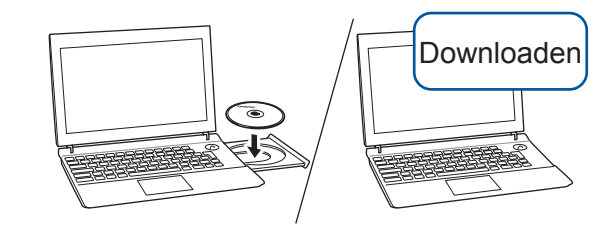

Voor een bedraad netwerk en USBverbinding: Zoek de juiste poort (voor de kabel die u gebruikt) binnen in het apparaat, zoals afgebeeld.

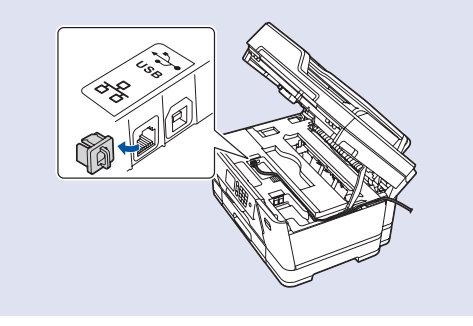